## **Краткая инструкция по работе с табелем в АСУ «Университет»**

1. Запускаем программу через значок на рабочем столе «АСУ Университет», вводим имя пользователя и пароль, полученные для работы в системе.

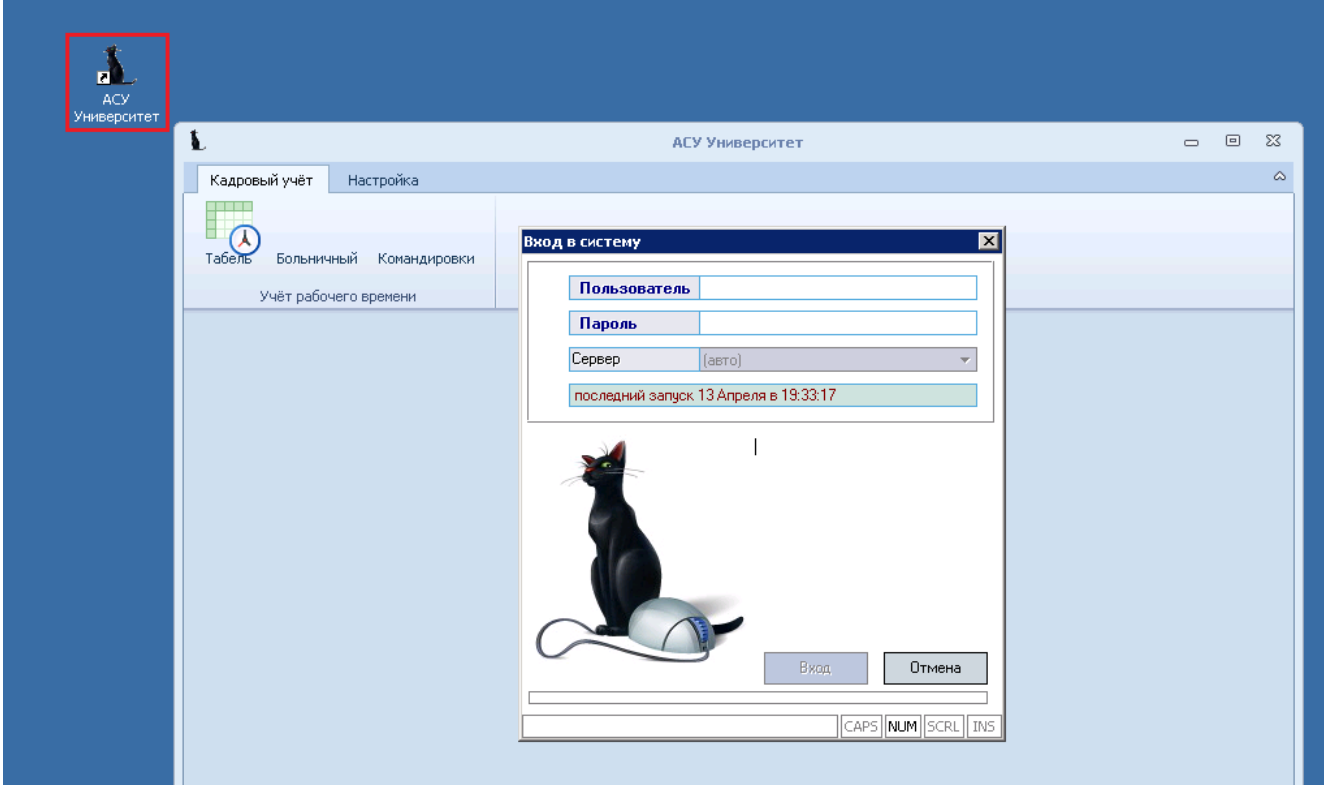

2. Переходим в раздел «Табель» и выбираем подразделение.

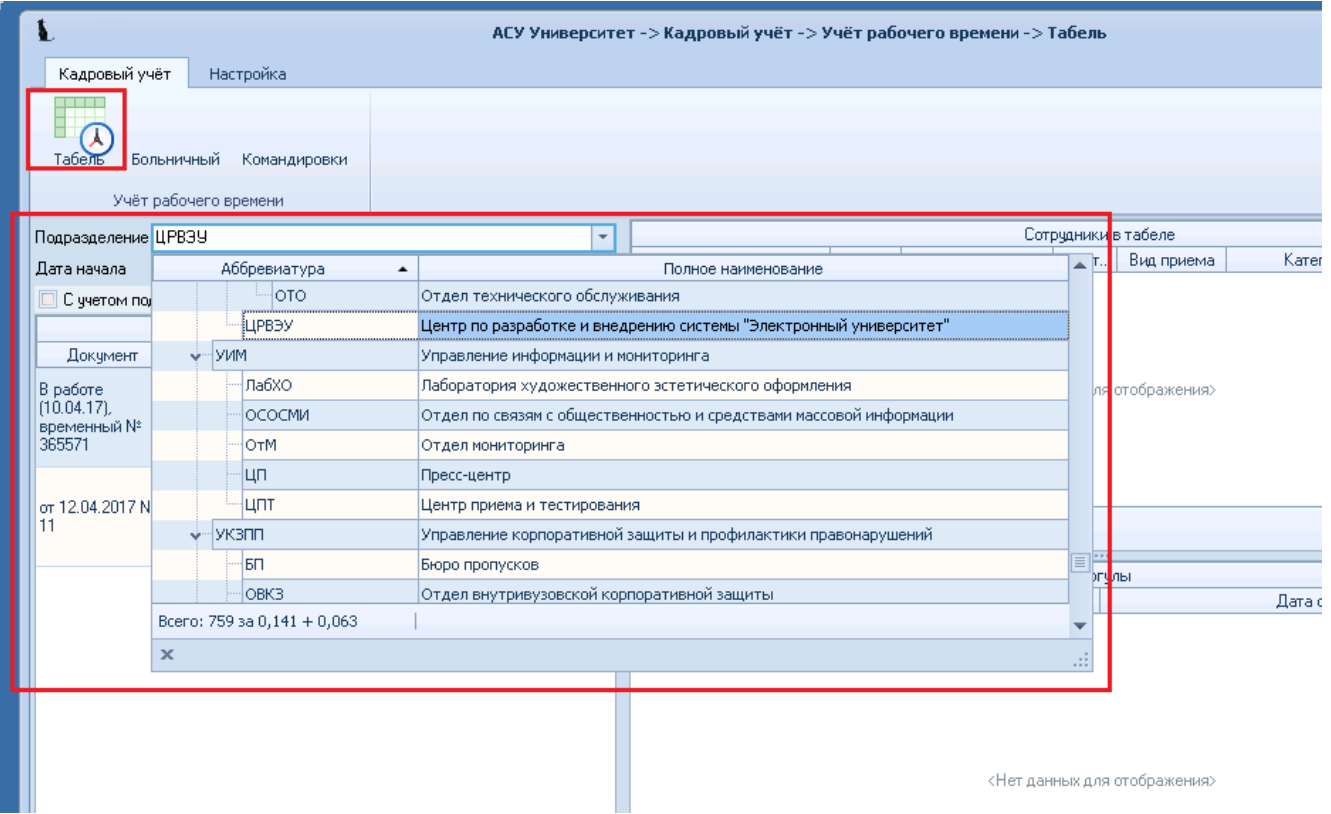

3. Указываем даты и другие условия. В ответ система заполняет список ранее созданных табелей.

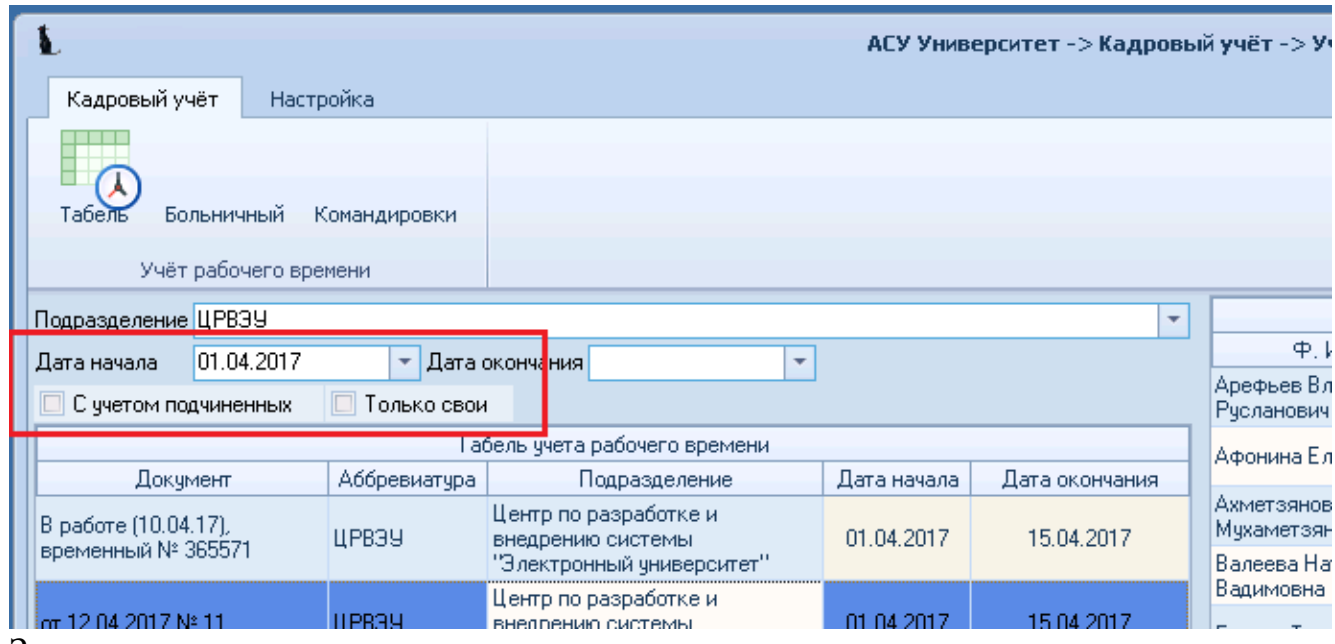

Здесь:

- галочка «С учетом подчиненных» показывает табели как выбранного подразделения, так и подразделений, входящих в его состав.
- Галочка «Только свои» показывает табели, владельцам которых является пользователь, вошедший в программу. Табели, переданные другому пользователю, например в отдел кадров, показаны не будут.

4.Добавление нового табеля.

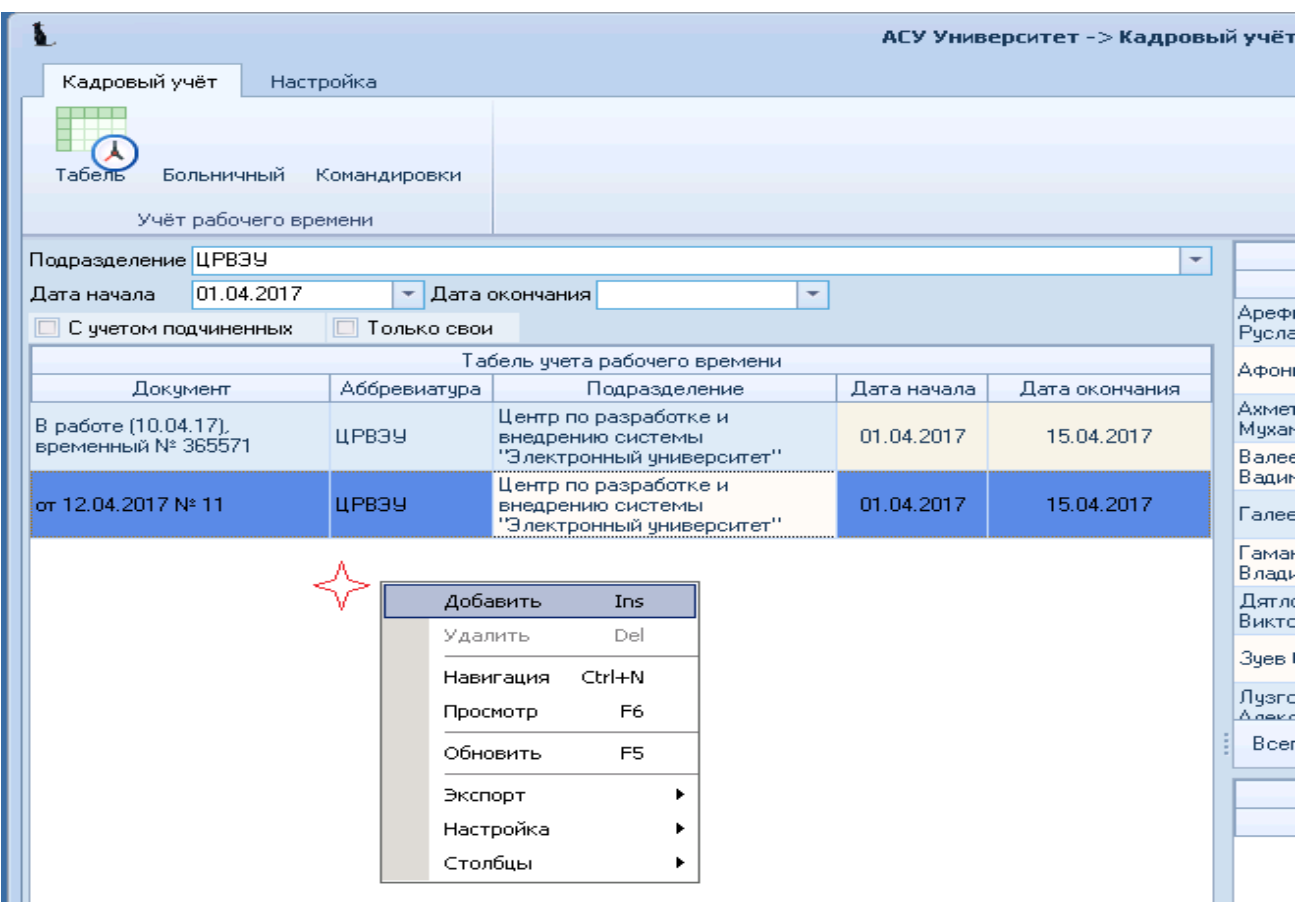

Откроется форма для создания нового табеля. Для добавления нового табеля в строке «Документ» нужно выбрать белый значок пустого листа:

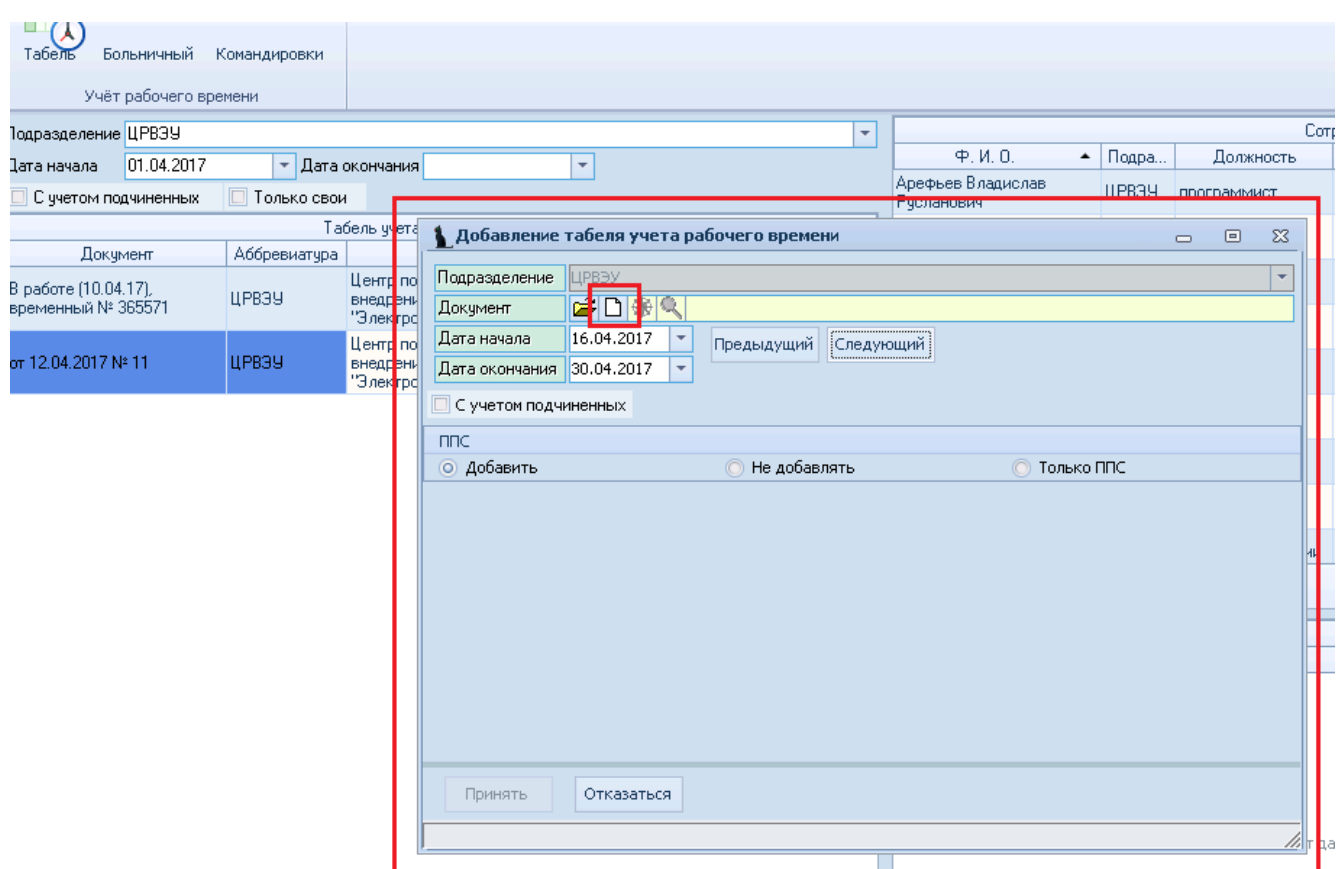

Система создаст пустой табель и покажет его атрибуты в строке:

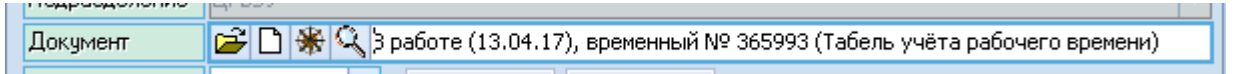

Далее заполняем даты начала и окончания периода, за который создается табель.

Для удобства деления месяца на половины есть кнопки «Предыдущий» и «Следующий»

Поставленная галочка «С учетом подчиненных» включит в табель **всех работников подчиненных подразделений**.

Раздел ППС позволяет формировать табель отдельно для ППС (пункт «Только ППС»), отдельно для остальных категорий (пункт «Не добавлять») и смешанный, если такое практикуется.

Система заполнит табель явками н работу с учетом выходных и рабочего календаря на год. Работать с табелем может только его ВЛАДЕЛЕЦ. Сразу после создания табеля – это пользователь, его создавший.

Список работников заполняется системой по состоянию на конец указанного периода в соответствии с приказами о приеме, перемещении, увольнении и т.п., которые формирует отдел кадров.

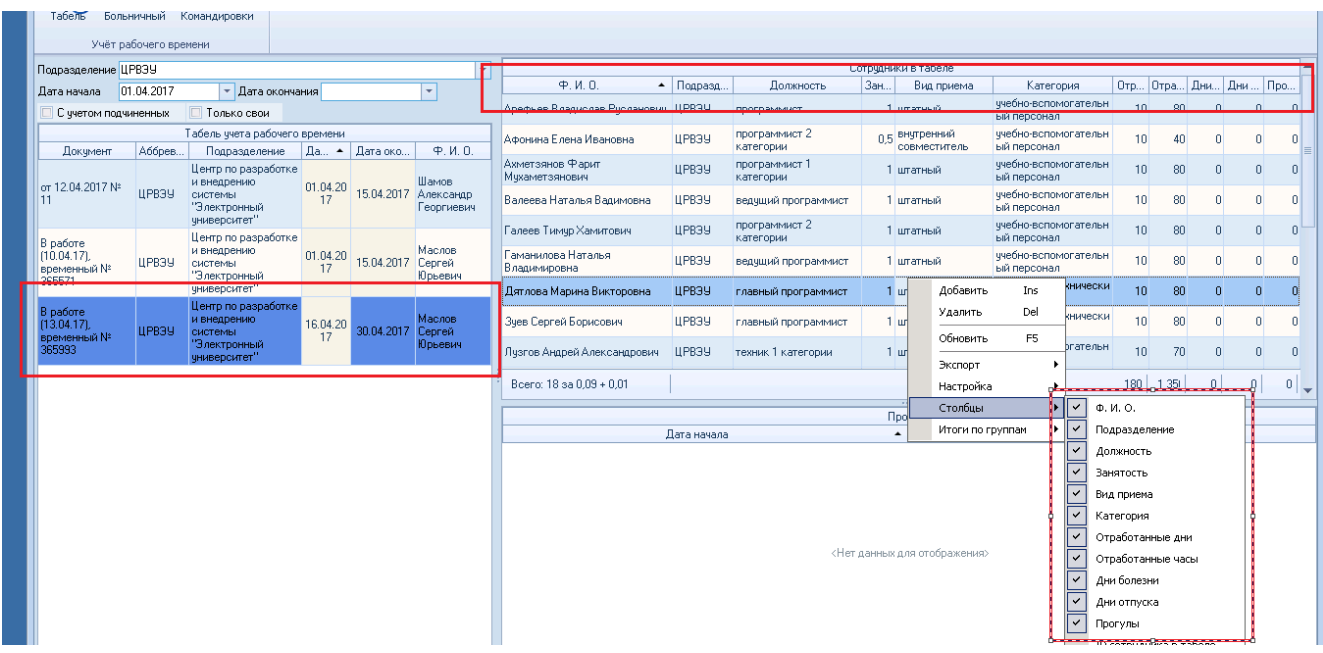

При необходимости в этот список можно добавлять или удалять работников через контекстное меню. Это используется при формировании дополнительных табелей, когда полный список работников не требуется.

## 4. **Добавление прогула.**

Выбираем работника в списке. В списке «Прогулы» через контекстное меню заполняем даты неявок и жмём кнопку «Принять»

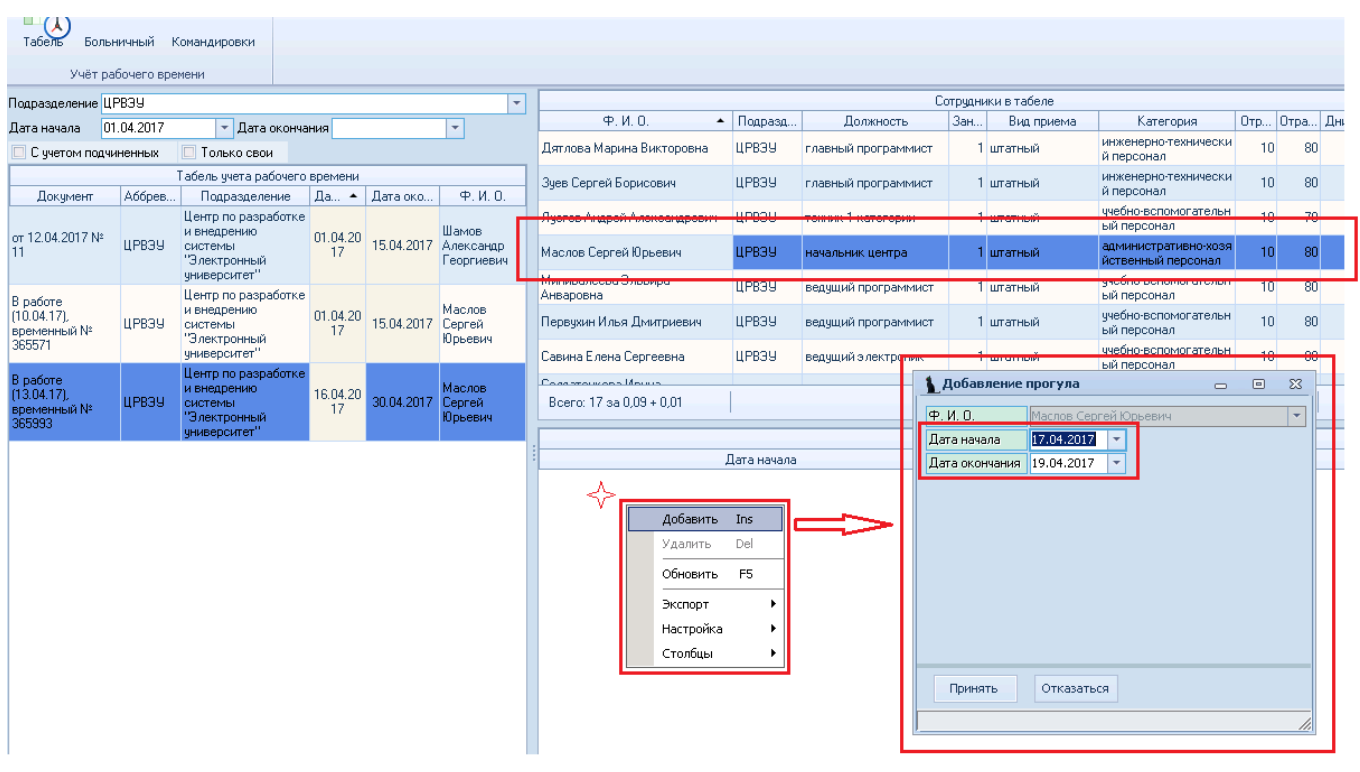

## **Больничный**

Заболевшие работники отмечаются в табеле путём добавления листка нетрудоспособности.

Это делается по факту заболевания, до представления больничного в отдел кадров, поэтому в листке нетрудоспособности указывается только вид нетрудоспособности – **заболевание,** а также срок заболевания.

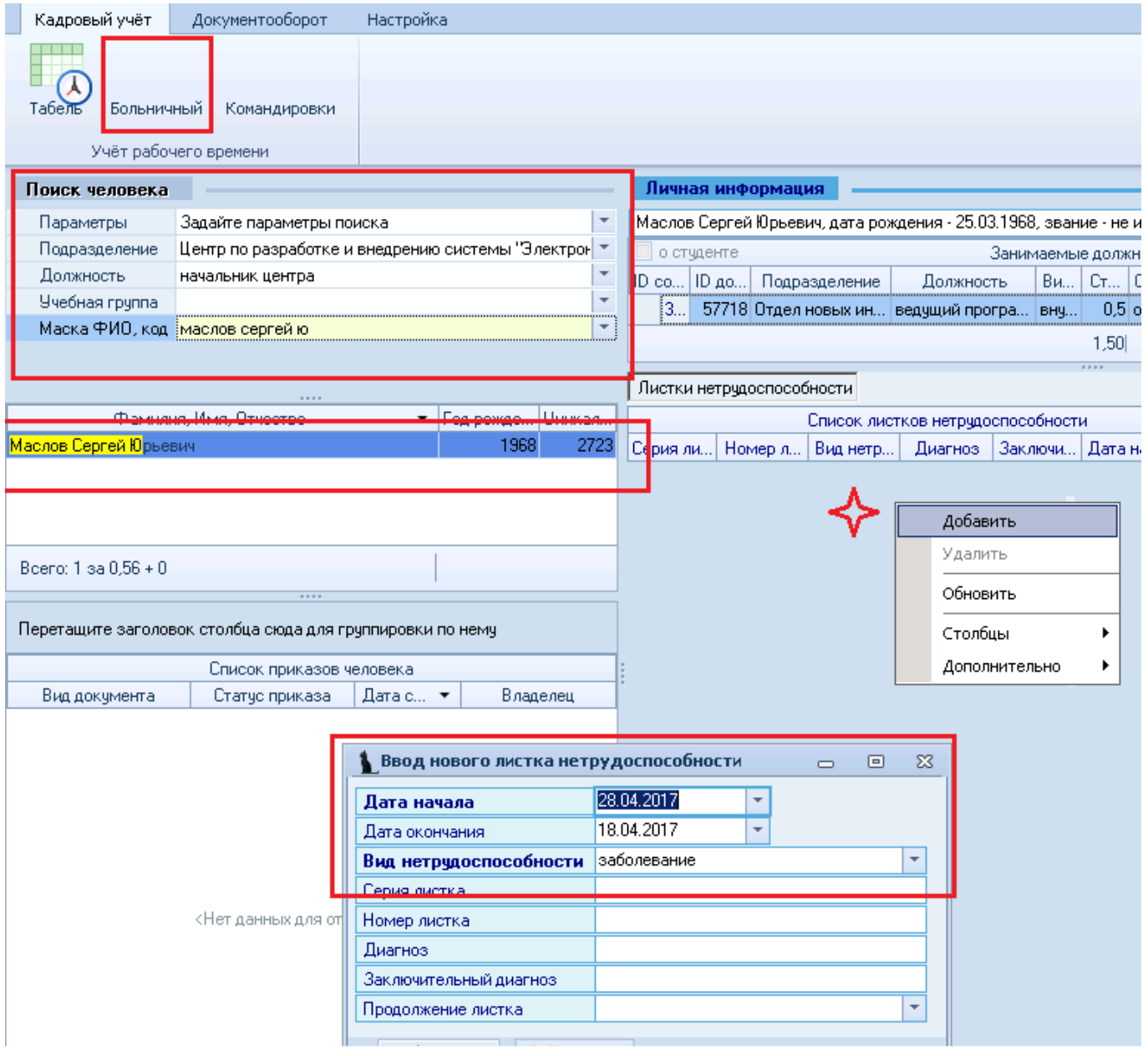

#### **5. Навигация по документам. Назначение подписи и передача в отдел кадров**

Назначение подписи руководителя подразделения и передача документа в отдел кадров происходит в стандартной подсистеме «Навигация по документам».

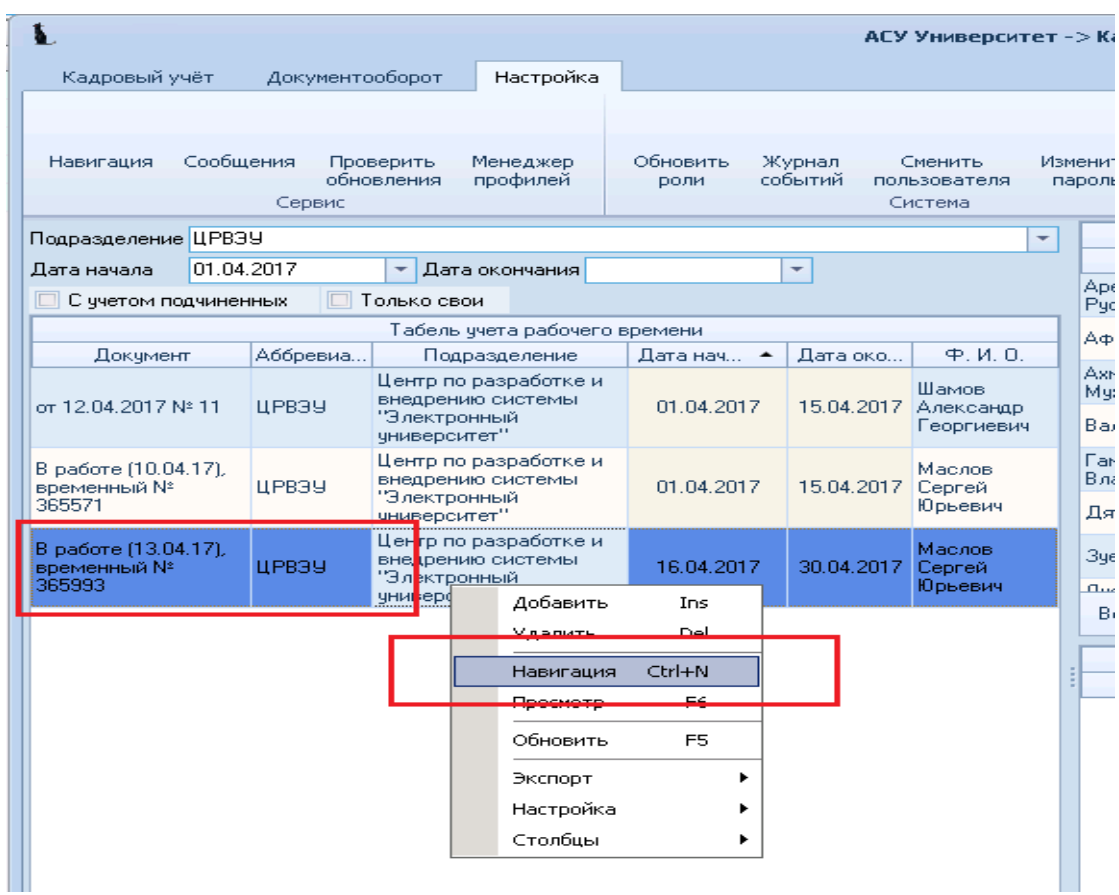

Через контекстное меню табель отправляется на подпись.

(В правой части открывшегося окна можно задать условия выборки):

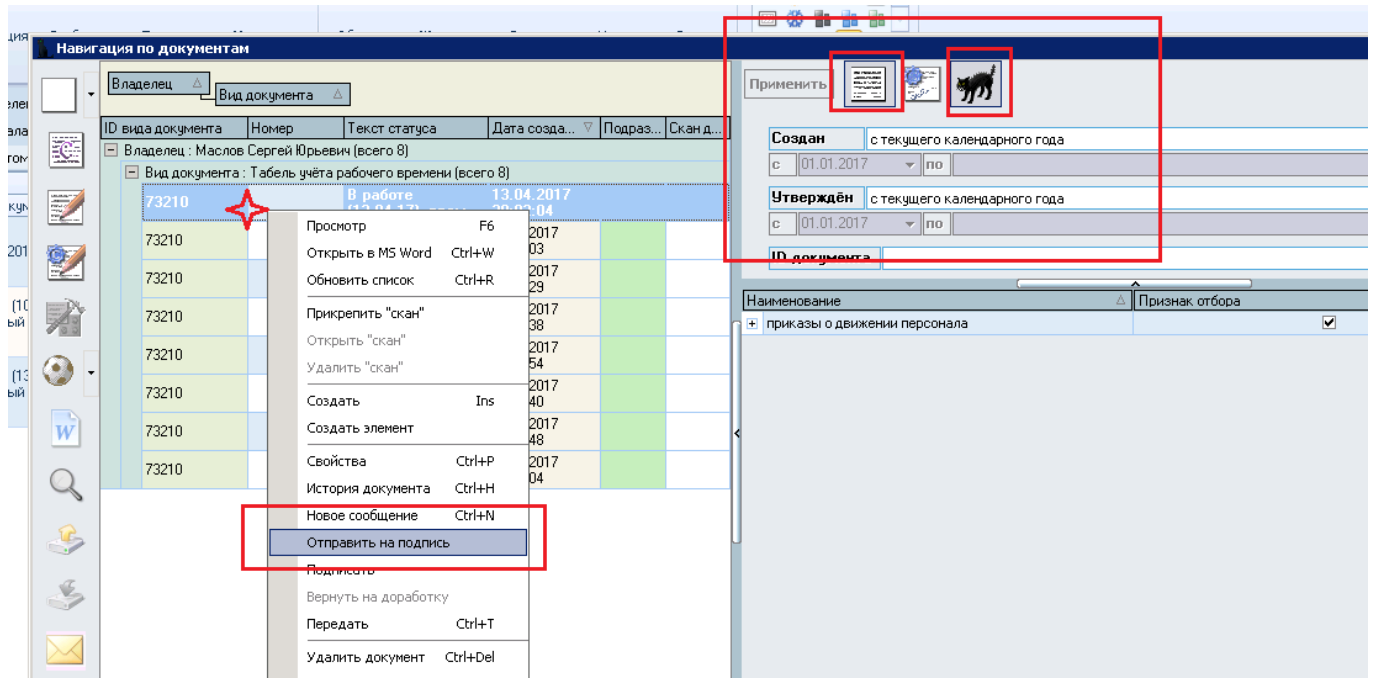

Из списка руководителей подразделений выбираем нужного и жмём кнопку НАЗНАЧИТЬ:

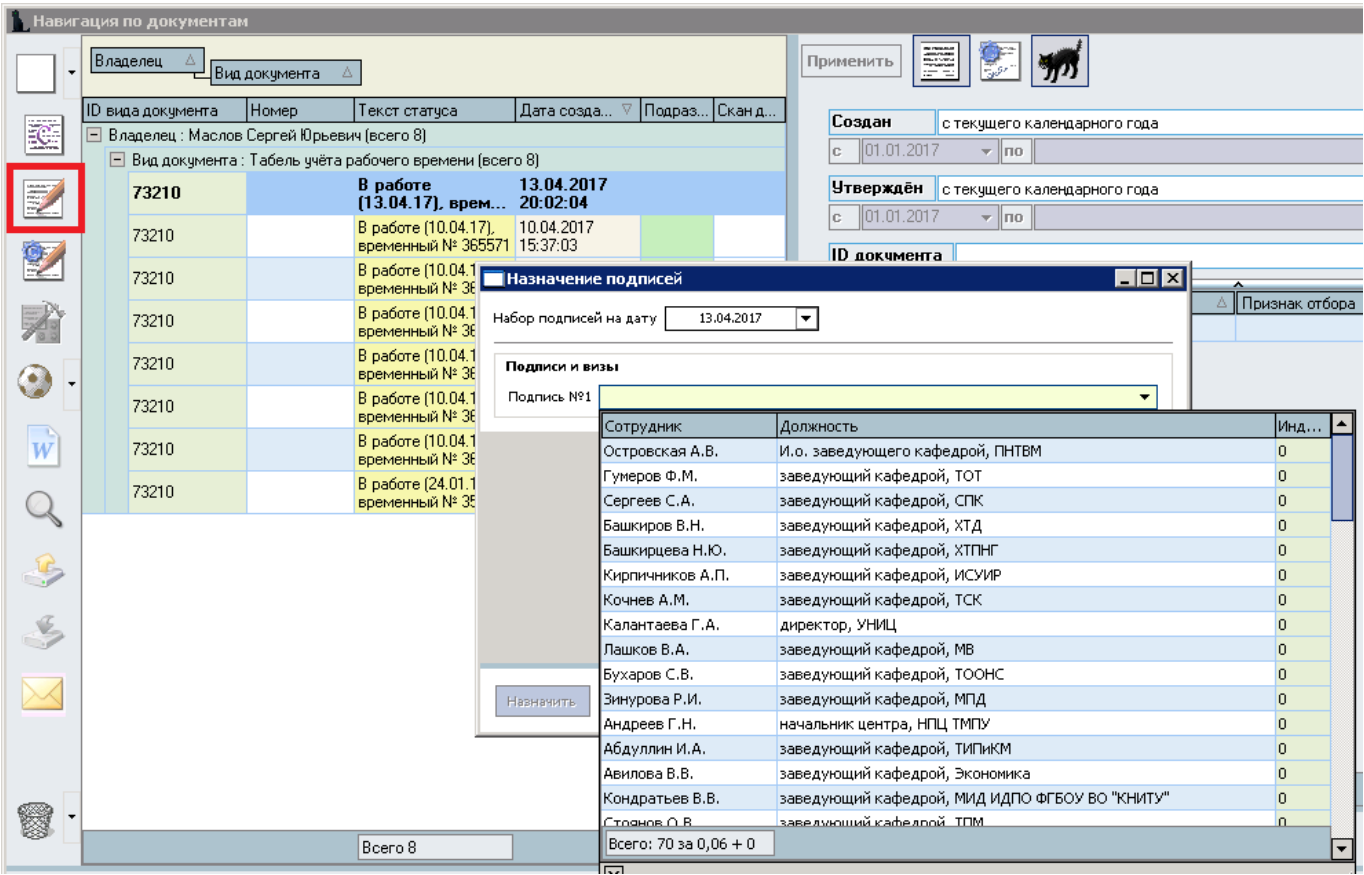

После того, как табель отправлен на подпись и зарегистрирован, вносить какие-либо изменения в него становится невозможно. Если же редактирование подписанного табеля всё же необходимо, то табель нужно вернуть на доработку, причём дважды – 1.для отмены регистрации и 2. удаление подписи руководителя)

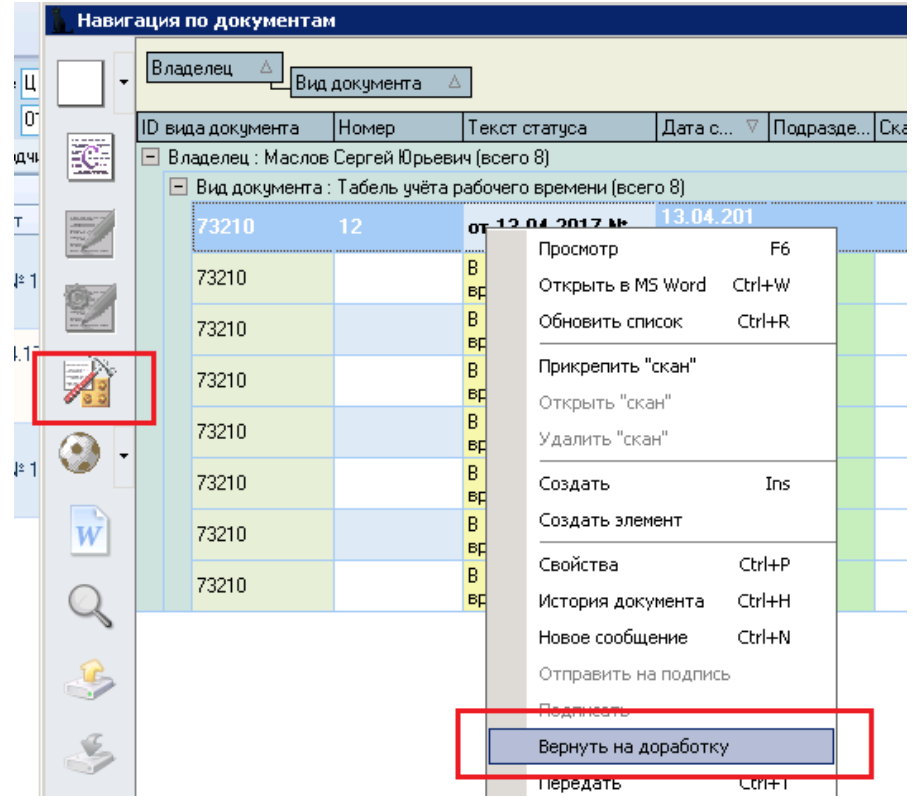

### **Передача табеля в отдел кадров**

Завершается работа с табелем в системе передачей его в отдел кадров.

После передачи у табеля изменится его владелец, после чего табель уже нельзя будет вернуть на доработку, а значит и отредактировать.

Для примера показана передача табеля начальнику УОКО, в реальной обстановке в списке будут присутствовать другие должностные лица :

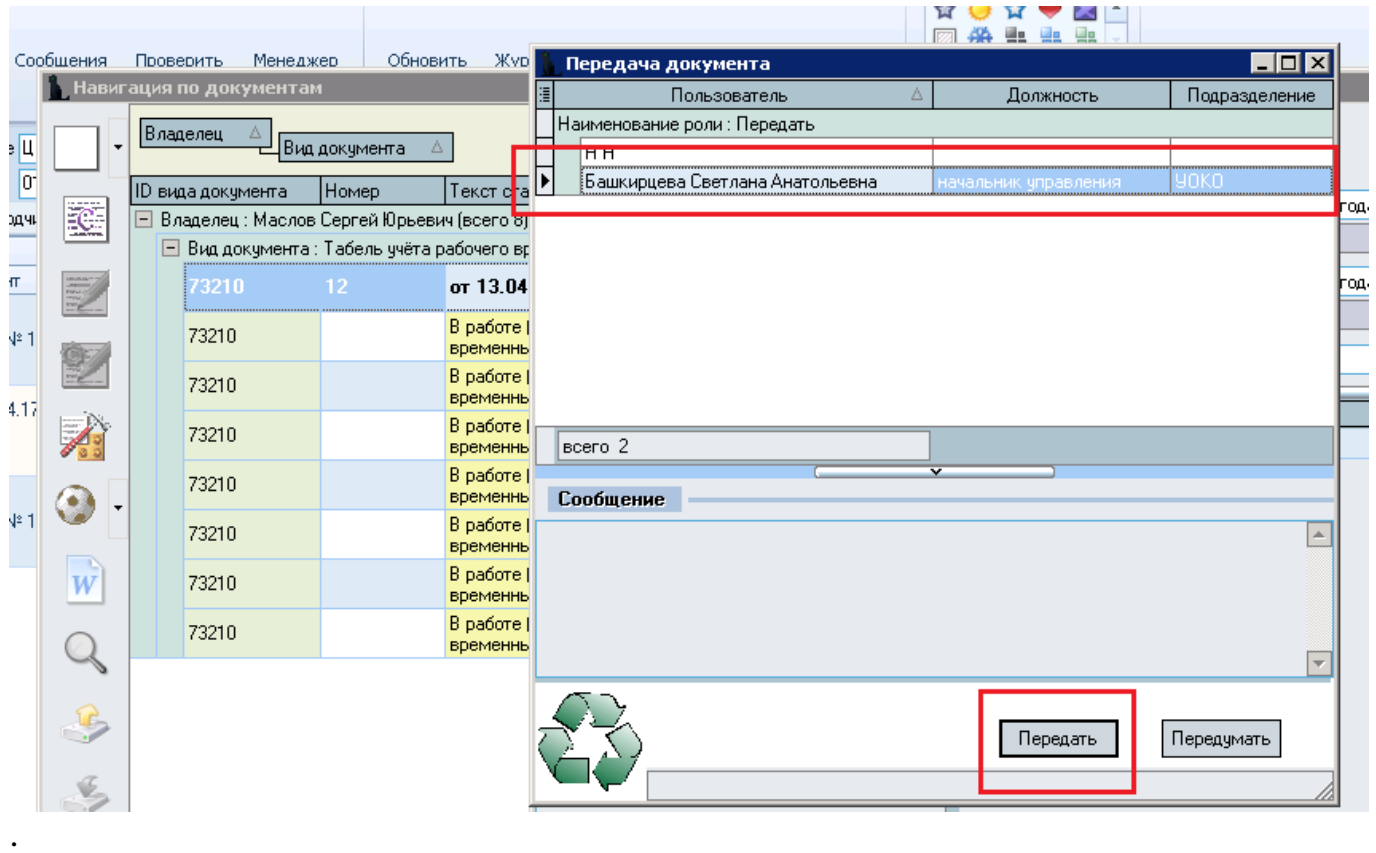

Если пользователь, которому Вы передали табель, вернёт Вам его обратно во владение, то ограничения на редактирование табеля снимаются – его снова можно возвращать с регистрации, исправлять и т.д.

#### **Регистрация табеля**

После передачи табеля с назначенными подписями в отдел кадров, табель проверяется и **регистрируется работником отдела кадров** путем присвоения номера и даты регистрации.

Когда табель зарегистрирован, его можно напечатать и подписать.

Подписанный табель в списке табелей подразделения выглядит примерно так :

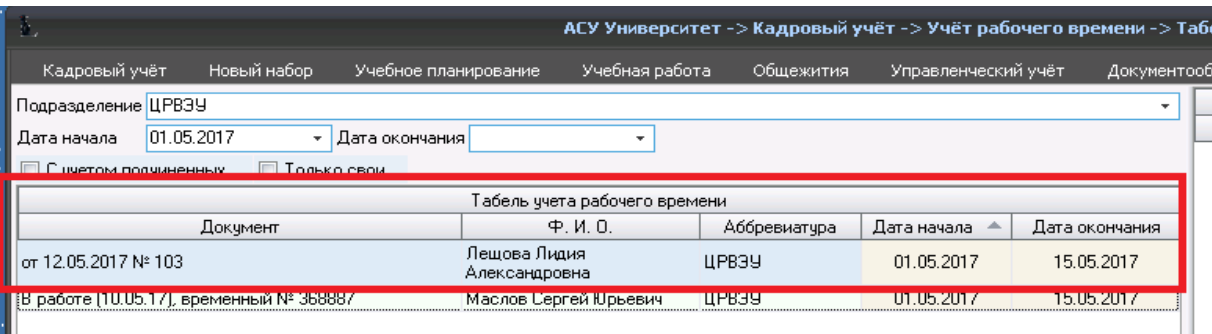

# **Просмотр и печать табеля**

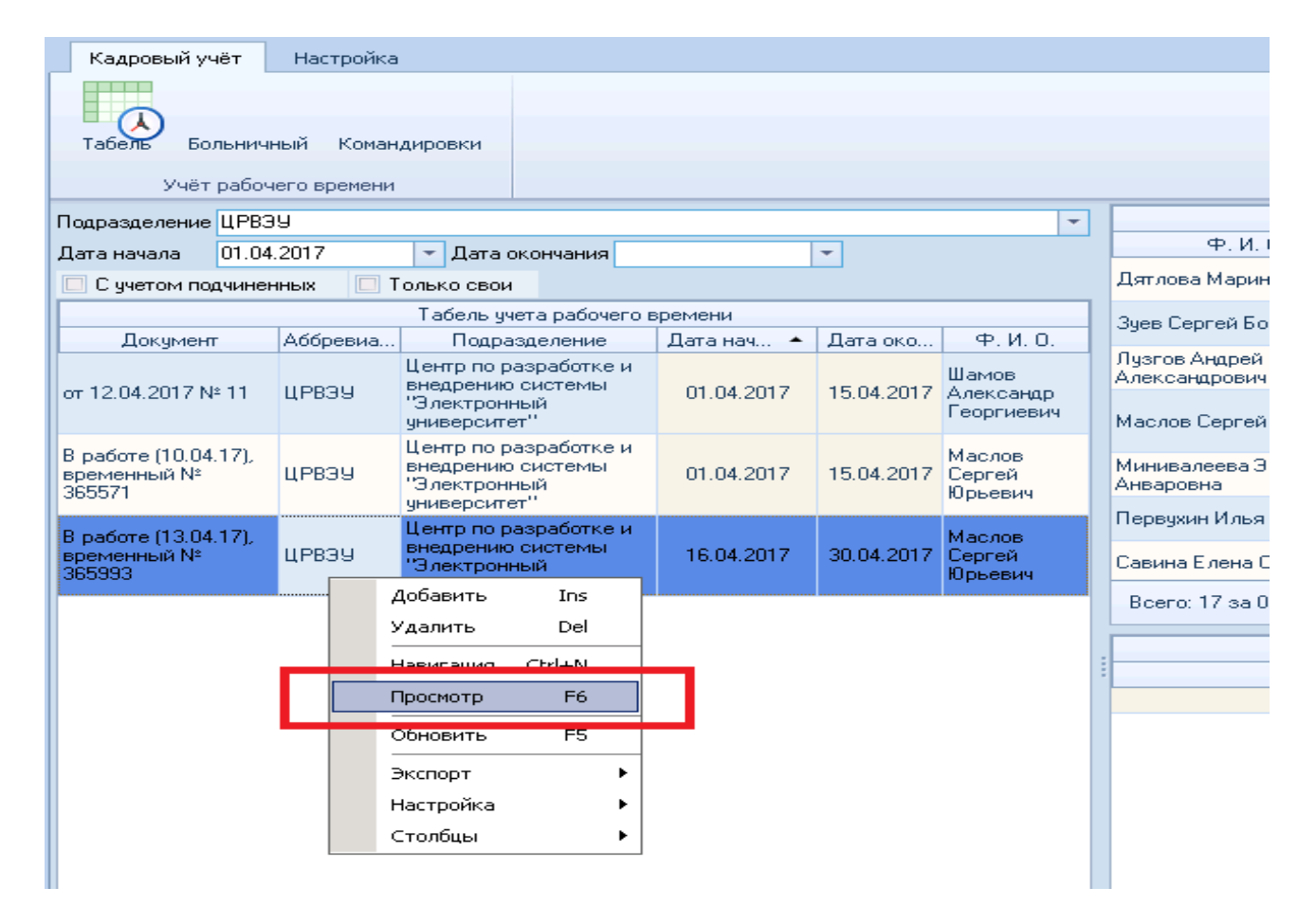

Из окна просмотра табель можно передать в редактор Ворд, где распечатать бумажный экземпляр и «вживую» подписать у руководителя.

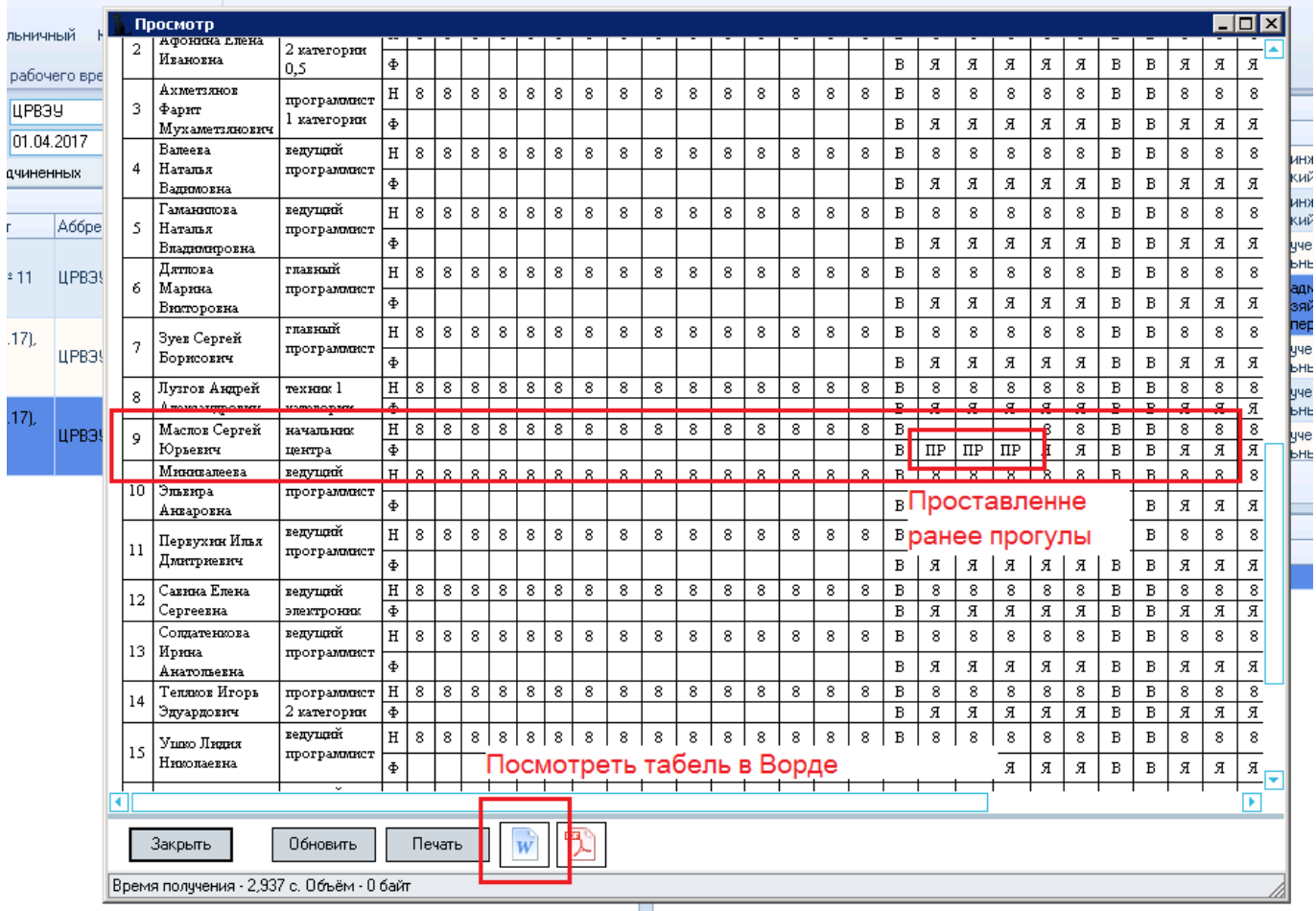